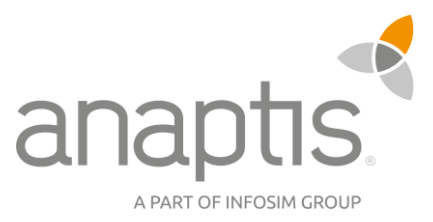

# anaptis Configuration

Microsoft Dynamics 365 Business Central Extension

**anaptis GmbH** 

Johann-Krane-Weg 36, 48149 Münster Landsteinerstraße 4, 97074 Würzburg Sylvesterallee 2, 22525 Hamburg Sophienstraße 40, 38118 Braunschweig

 $t + 49$  (0) 251 91 79 96 - 0  $f + 49$  (0) 251 91 79 96 - 10 i www.anaptis.com e info@anaptis.com

Amtsgericht Münster HRB 9802 USt.-Id Nr. DE814200922

Geschäftsführung: Markus Rautenberg Markus Thyen

# Contents

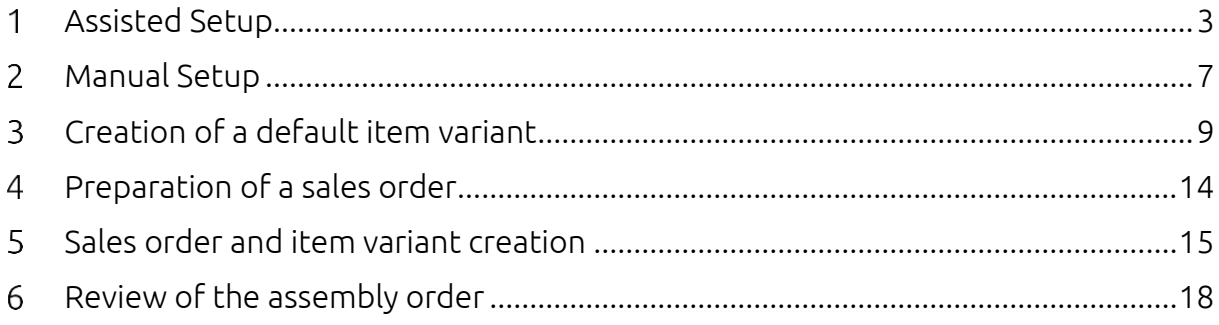

#### <span id="page-2-0"></span>1 Assisted Setup

To get to the supported setup, click on the user menu and then on *Assisted Setup*.

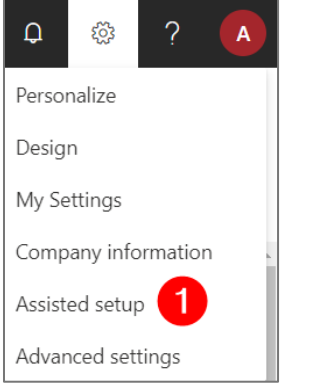

Illustration 1: Assisted setup via user menu

Then click on *Setup anaptis Configuration* to start the setup. As a result, a setup window will open. You can automatically assign the right to use the anaptis Configuration to all users by clicking on *Set defaults*.

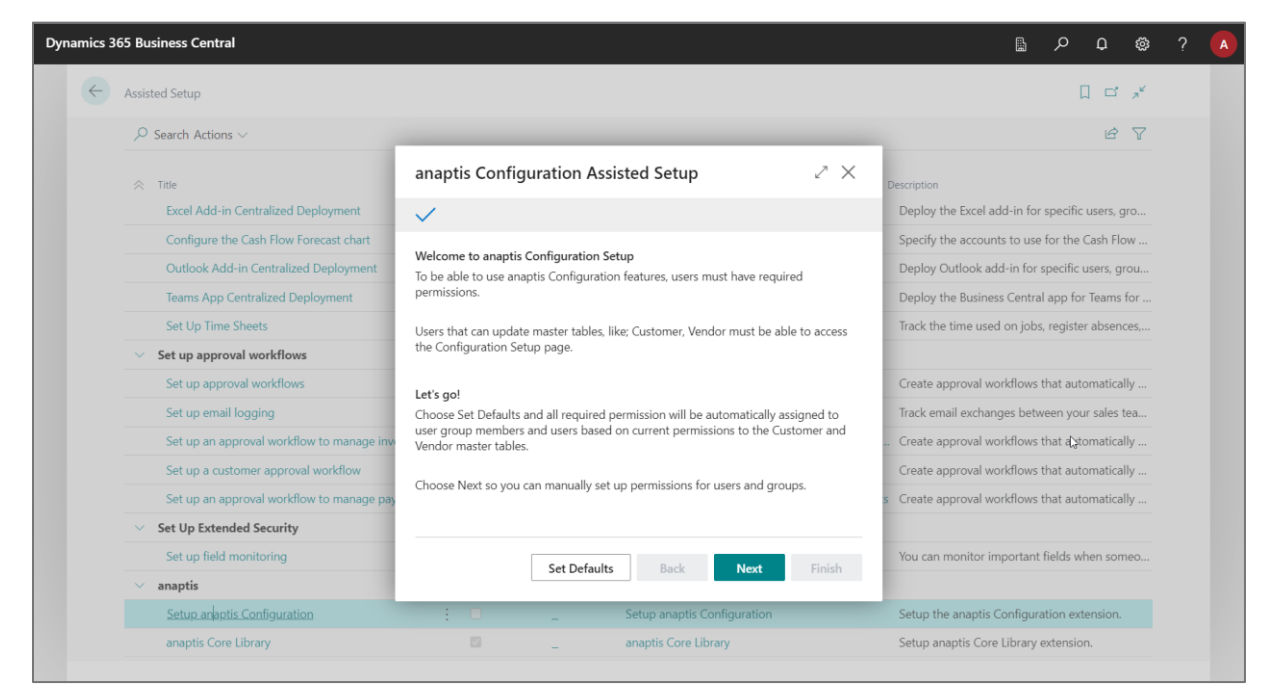

Illustration 2: Assisted setup for anaptis configuration

Click on *Next*if you do not want to set the default values. Assign the appropriate access level (read or modify) to the user groups that need to use the anaptis Configuration.

| anaptis Configuration Assisted Setup<br>↗ × |                                   |   |                                   |                                                                                 |            |             |  |  |  |  |  |
|---------------------------------------------|-----------------------------------|---|-----------------------------------|---------------------------------------------------------------------------------|------------|-------------|--|--|--|--|--|
|                                             |                                   |   |                                   |                                                                                 |            |             |  |  |  |  |  |
|                                             | group members                     |   |                                   | Check the Assign or Remove Permisson Box to change read permission for the user |            |             |  |  |  |  |  |
|                                             |                                   |   | User Groups requiring read access |                                                                                 |            | ہے          |  |  |  |  |  |
|                                             | Permission<br>l evel <sup>†</sup> |   | User Group<br>Code <sup>+</sup>   | User Group Name                                                                 | Has<br>Per | Assi<br>Per |  |  |  |  |  |
| $\rightarrow$                               | Read                              | ÷ | <b>D365 BUS FU</b>                | Business-Vollzugriff exkl                                                       |            |             |  |  |  |  |  |
|                                             | Read                              |   |                                   | D365 BUS PR D365 Premium Business-                                              | □          | п           |  |  |  |  |  |
|                                             | Read                              |   | D365 FXT. A                       | <b>Externer Buchhalter</b>                                                      | □          | П           |  |  |  |  |  |
|                                             | Read                              |   |                                   | D365 FULL A Dynamics 365-Vollzugriff                                            | П          | ∩           |  |  |  |  |  |
|                                             | Read                              |   | <b>D365 INTER</b>                 | Daten exportieren                                                               | l.         |             |  |  |  |  |  |
|                                             | Read                              |   | D365 TEAM                         | Teammitglied                                                                    | □          |             |  |  |  |  |  |
|                                             |                                   |   |                                   |                                                                                 |            |             |  |  |  |  |  |
|                                             |                                   |   | <b>Set Defaults</b>               | <b>Next</b><br>Back                                                             |            | Finish      |  |  |  |  |  |

Illustration 3: Setup of a read access for user groups

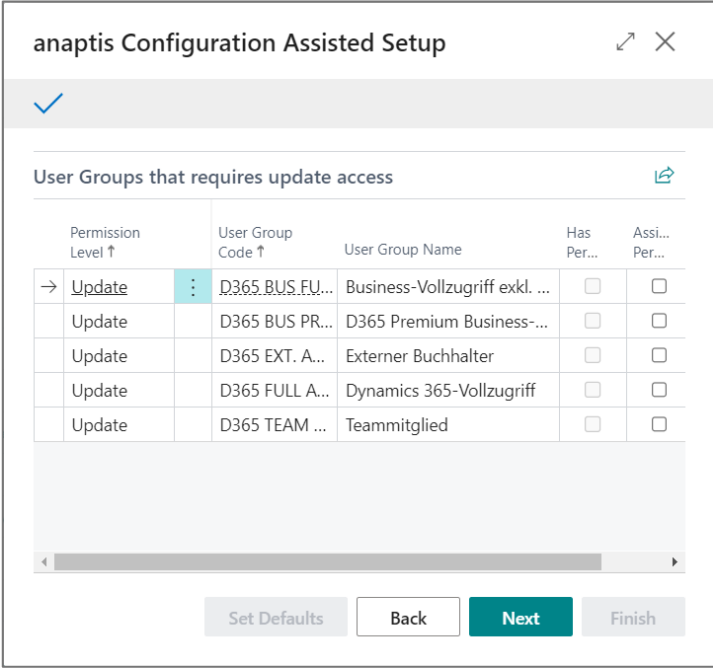

Illustration 4: Setup of update access or writing access for user groups

The two settings above could also be defined individually for all existing users. However, this is only necessary if the user does not already belong to one of the previously set up user groups.

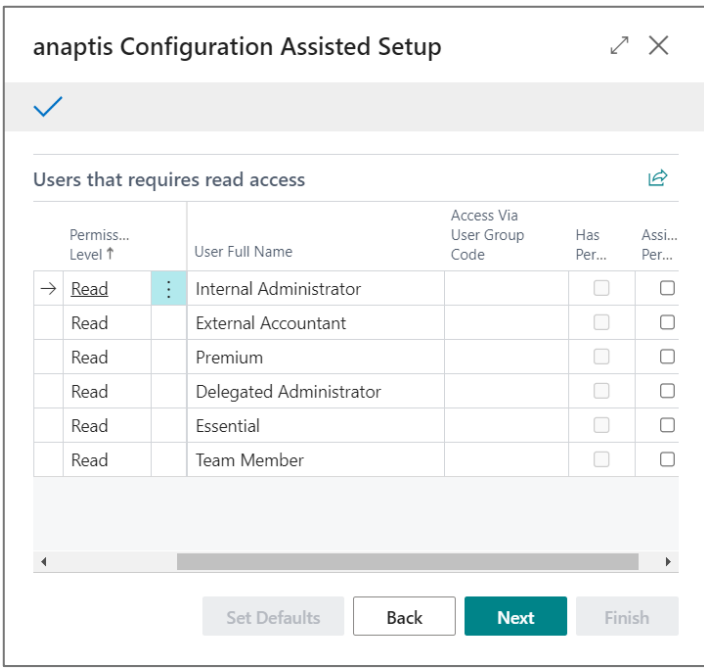

Illustration 5: Setup of a read access for users

At the end, you enter the registration key, the associated e-mail address, and the basic setup of the anaptis Configuration App (e.g., stored number series). If the automatic setup has been conducted, only the email address needs to be entered.

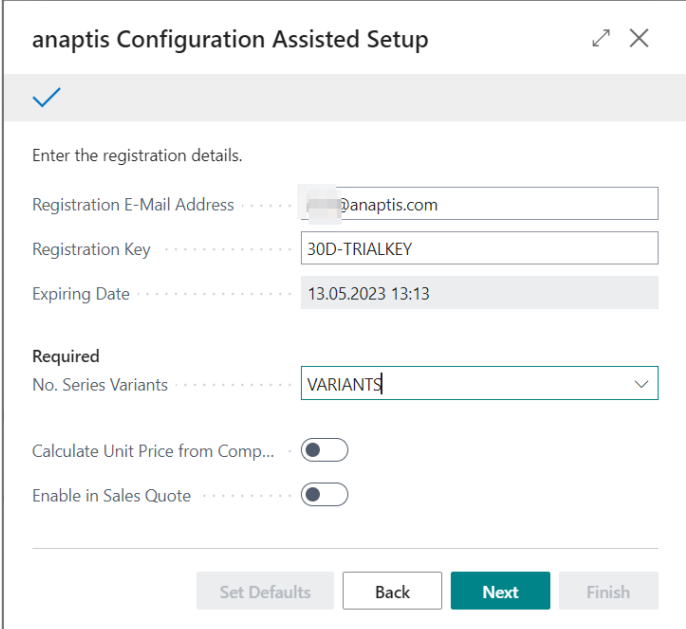

Illustration 6: Basic setup of the app

The other settings are optional. A description of this can be found in the tooltips (tip that appears when your mouse pointer is moved over the title of the field).

The next page will confirm the installation. Finally, click on the *Finish* button.

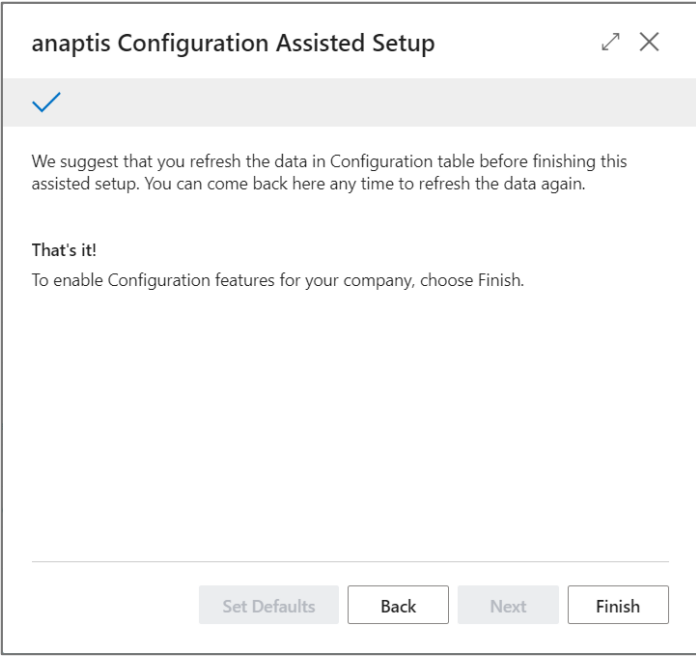

<span id="page-5-0"></span>Illustration 7: Confirming the installation

# 2 Manual Setup

To get to the manual setup, you can access the manual setup via the setup (the gear in the top right corner). To do this, select *Advanced Settings* in the user menu.

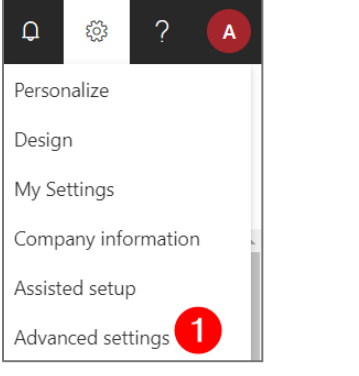

Illustration 8: Accessing manual setup via user menu

Therefore, a new window will open. The manual setup can be started at the top right.

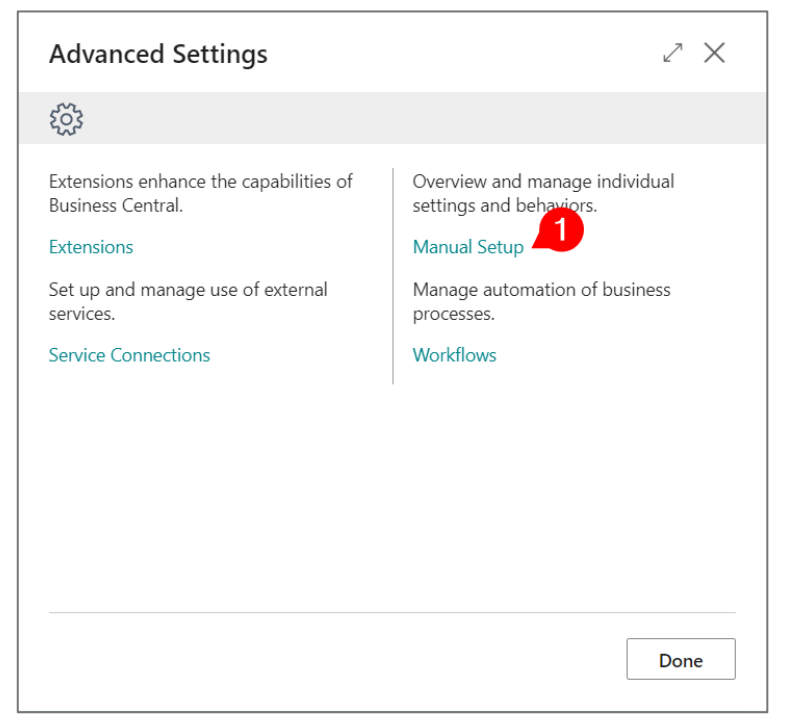

Illustration 9: Start the manual setup

A list of all manual settings opens. Then click on anaptis *Configuration setup*.

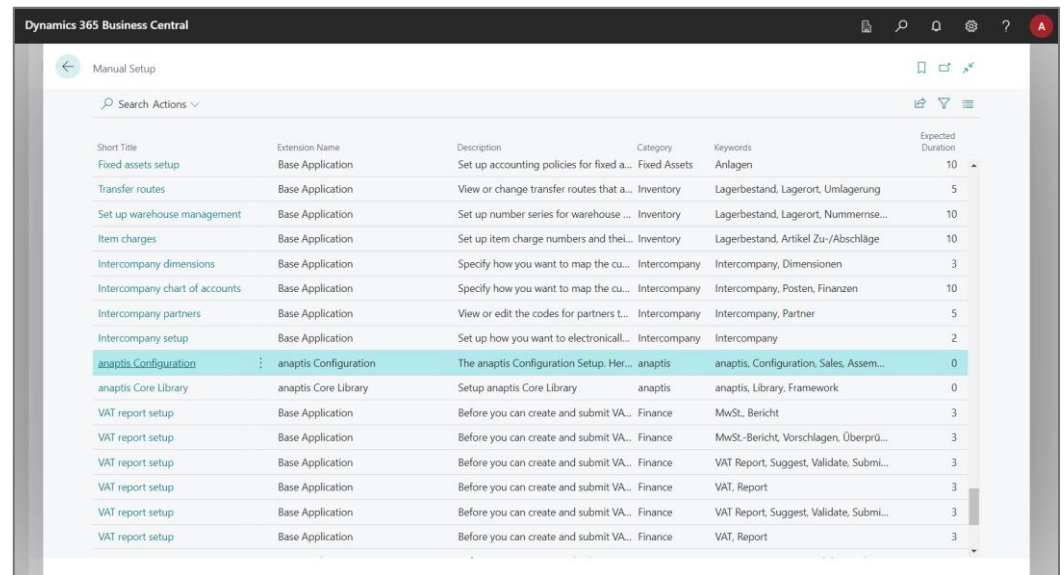

Illustration 10: Selection of the manual setup for anaptis Configuration

In the following, the same settings as in the assisted setup can be made.

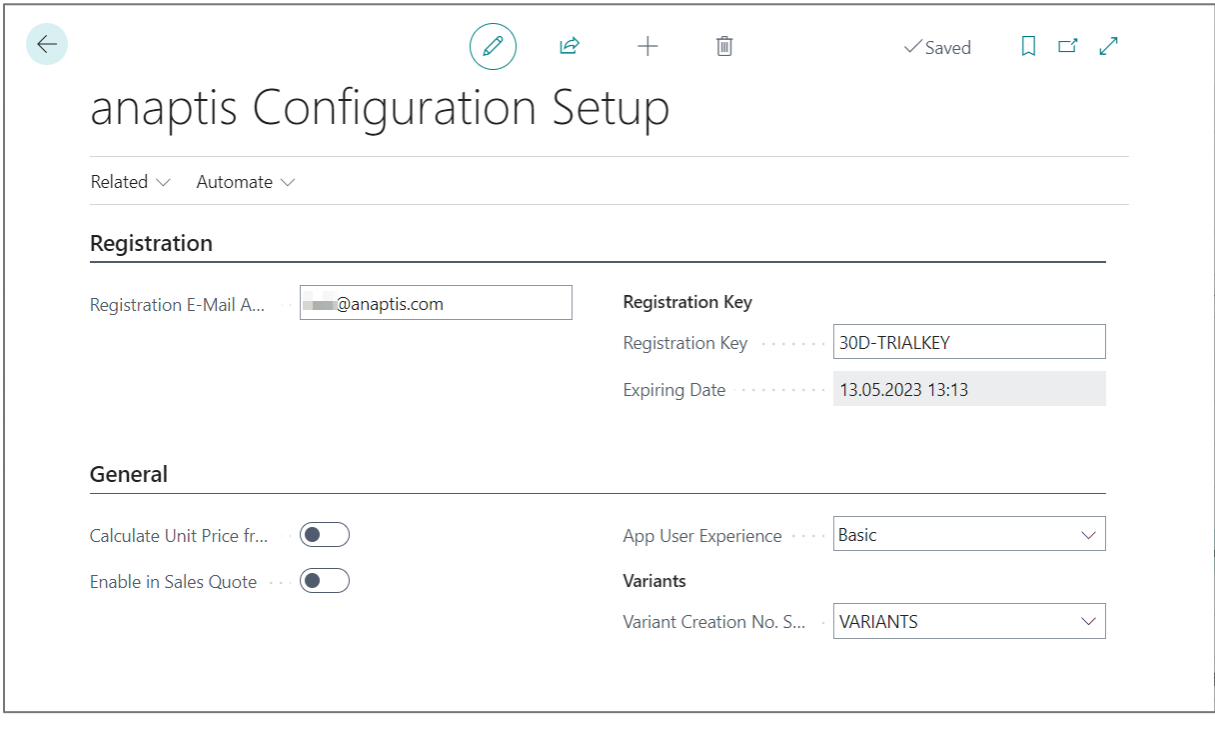

Illustration 11: Manual setup of anaptis Configuration

For information on the fields, call up the tooltips (tips that appear when the mouse pointer is moved over the title of the field). The tooltip describes what the specific field is needed for.

# <span id="page-8-0"></span>Creation of a default item variant

To use the anaptis Configuration for an item, a standard variant from the assembly parts list must be created for this item. Navigate to the item card by clicking on *Sale* and then click on *Item*.

| <b>Dynamics 365 Business Central</b> |                                     |                                                                                                    |                                          |                                                           |                             | 風 の | $\Omega$ | ⊛     |  |
|--------------------------------------|-------------------------------------|----------------------------------------------------------------------------------------------------|------------------------------------------|-----------------------------------------------------------|-----------------------------|-----|----------|-------|--|
| <b>CRONUS DE</b>                     | Finance $\vee$                      | Cash Management v                                                                                                    | Sales Purchasing $\vee$                  | $=$<br>Shopify $\vee$                                     |                             |     |          |       |  |
| Customers<br><u>Htemp</u><br>Item    | Sales Quotes<br>Sales Orders        | Sales Invoices<br><b>Sales Credit Memos</b><br>Wew or edit detailed information for the products that you trade in. The item card can be of type Inventory or Service to specify if the item is a | <b>Reminders</b><br>Finance Charge Memos | Posted Sales Credit Memos<br>Posted Sales Return Receipts | Issued Finance Charge Memos |     |          | $-12$ |  |
|                                      | physical unit or a labor time unit. |                                                                                                    |                                          |                                                           |                             |     |          |       |  |

Illustration 12: Opening an item card

In the item list that appears, open an item that contains a parts list. In this example it is item no. *1925-W Conference Package 1 to 6*.

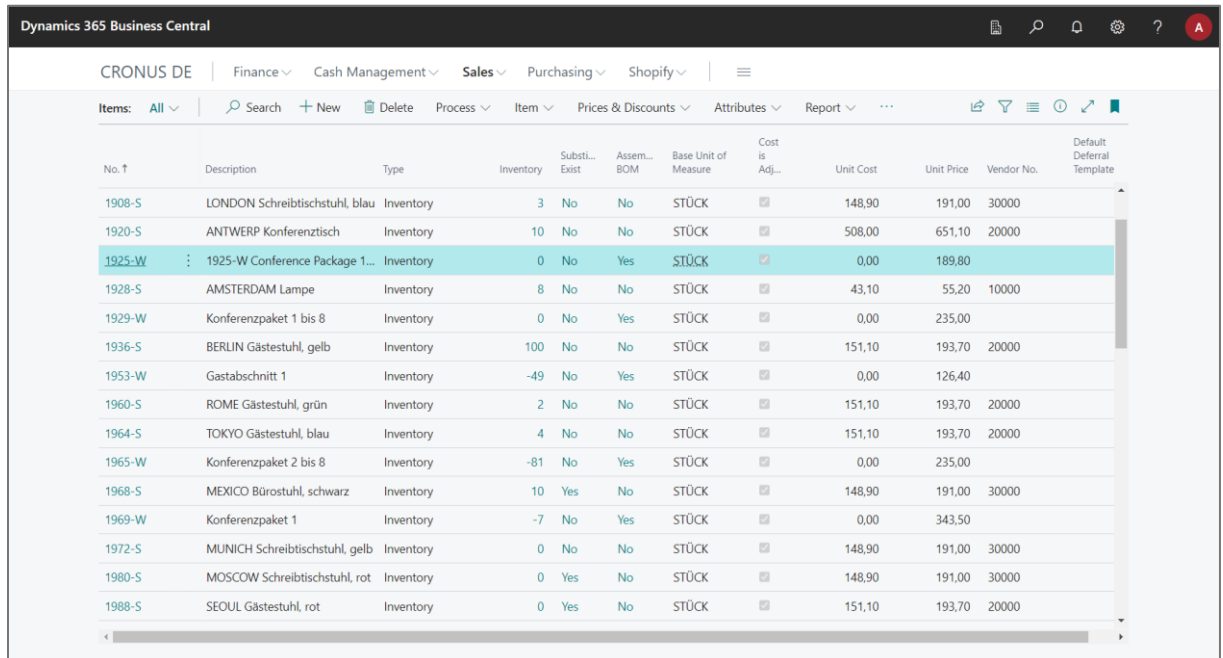

Illustration 13: Opening an item from the item list

By clicking on the item number, the item card opens.

|              | <b>Dynamics 365 Business Central</b>                                                                               |                                                                   |                                                                                | 凮<br>α                 | $\mathsf{Q}$ | $\mathcal{P}$<br>ోటి | A |
|--------------|----------------------------------------------------------------------------------------------------|-------------------------------------------------------------------|--------------------------------------------------------------------------------|------------------------|--------------|----------------------|---|
| $\leftarrow$ | Item Card<br>1925-W · 1925-W Conference Package 1 to 6                                                             | 會<br>$\overrightarrow{P}$<br>$^{+}$                               |                                                                                | $\checkmark$ Saved     | ⊏ి∍≦         |                      |   |
|              | Request Approval Item Prices & Discounts<br>Home<br>Ag Adjust Inventory 2 Create Stockkeeping Unit<br>la Copy Item | More options<br>【1 Apply Template                                 |                                                                                |                        |              | ☆                    |   |
|              | Item<br>1925-W<br>No.<br>$\sim$ $\sim$                                                                             | <b>STÜCK</b><br><b>Base Unit of Measure</b><br>Item Category Code | $\odot$ Details<br>Show more<br>Picture $\vee$<br>$\checkmark$<br>$\checkmark$ | U Attachments (0)      |              |                      |   |
|              | $\bullet$<br>Blocked<br>Type  Inventory<br>$\checkmark$                                                            | Variant Mandatory if<br>Default (No)                              | $\checkmark$                                                                   |                        |              |                      |   |
|              | Inventory                                                                                                    |                                                                   | Show more                                                                      |                        |              |                      |   |
|              | Shelf No.                                                                                                    | Stockout Warning  Default (Yes)                                   | $\checkmark$                                                                   |                        |              |                      |   |
|              | $0 \cdots$<br>Inventory                                                                                            | Unit Volume                                                       | $\mathbf{0}$                                                                   |                        |              |                      |   |
|              | Qty. on Purch. Order<br>$\Omega$                                                                                   | Over-Receipt Code                                                 | $\checkmark$                                                                   |                        |              |                      |   |
|              | Qty. on Sales Order<br>$\Omega$                                                                                    |                                                                   |                                                                                | Item Attributes $\vee$ |              |                      |   |
|              | Costs & Posting                                                                                                    |                                                                   | Show more<br>Attribute                                                         |                        | Value        |                      |   |
|              | <b>Cost Details</b>                                                                                                | <b>Posting Details</b>                                            |                                                                                |                        |              |                      |   |

Illustration 14: Item card

#### This item has an assembly BOM (Bill of Material) – but currently no variants.

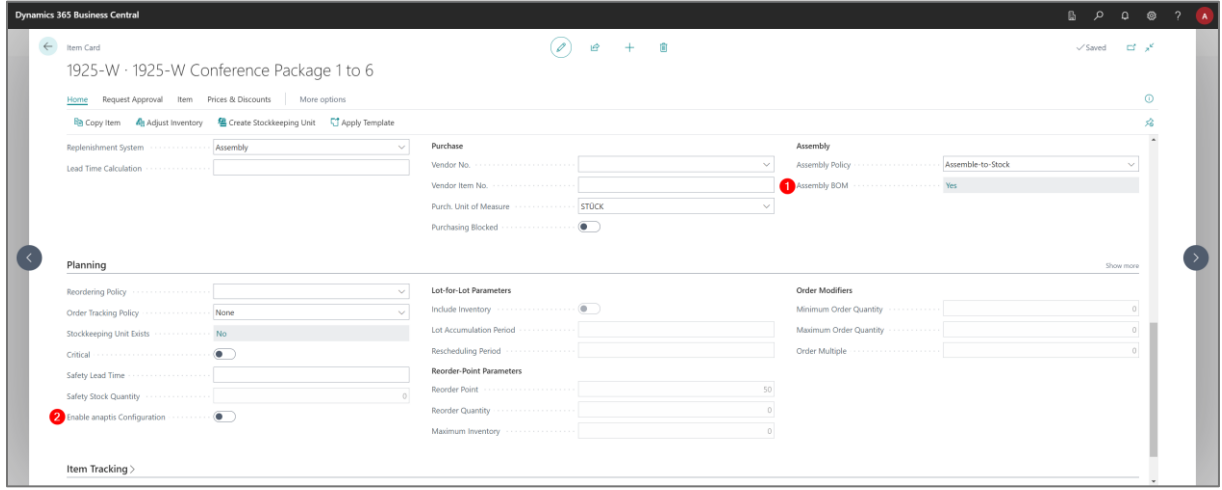

Illustration 15: Item card with assembly bill of materials and without active anaptis Configuration

As soon as the option *With anaptis Configuration* is activated for an item, the system will check if the item has an assembly bill of material. Then it will ask the user if an item variant (which is marked as default) should be created first.

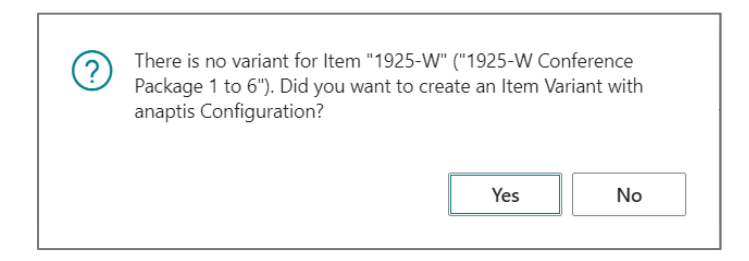

Illustration 16: Confirm initial item variant creation

When the app user experience is not set to "experienced" in the *anaptis Configuration Setup*, the creation of an item variant with this app is confirmed with a message.

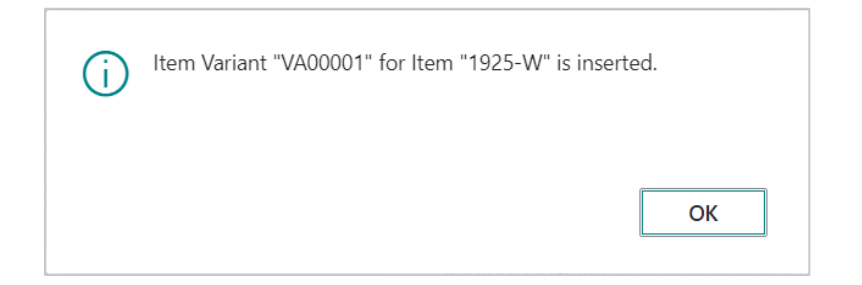

Illustration 17: Confirmation for the item variant creation

In the open item card, the variants can be opened by the actions of the page and can be found with the search. To go via the actions of the page, click on the magnifying glass at the top right of the bar. You can now enter the search term "variant" in the search field. In the first area of the results, you will see on the current Page (item card). In this section, you will find the matches of the actions on the current page and the Item Variants of that record.

| <b>Dynamics 365 Business Central</b> |                                                                                                    | 勵 | U          | දිවූ |     | А |
|--------------------------------------|----------------------------------------------------------------------------------------------------|---|------------|------|-----|---|
| Item Card                            | Tell me what you want to do                                                                                                 |   | $\sqrt{X}$ |      | 厂   |   |
| $1925 -$                             | variants                                                                                                    |   |            |      |     |   |
| Home                                 | On current page (Item Card)                                                                                                 |   |            |      | (i) |   |
| la Copy<br><b>Vendor</b> Iten        | ĒĎ.<br>Variants<br>View or edit the item's variants. Instead of setting up each color of an item as a separat               |   |            |      | ℅   |   |
| Purch, Unit                          | <b>Stockkeeping Units</b><br>忌<br>Open the item's SKUs to view or edit instances of the item at different locations or with |   |            |      |     |   |
| Purchasing                           | Go to Reports and Analysis                                                                                                  |   |            |      |     |   |

Illustration 18: Item card, "variants" search results

|               | 1925-W · 1925-W Conference Package 1 to 6 |        |                                                                                                    |                                     | ⊏ి⊿≦<br>$\checkmark$ Saved |
|---------------|-------------------------------------------|--------|----------------------------------------------------------------------------------------------------|-------------------------------------|----------------------------|
| Item Variants |                                           |        | $\varphi$ Search $+$ New $\mathbf{E}$ Edit List $\mathbf{E}$ Delete $\mathbf{A}^{\prime}$ Create Configuration $\mathbf{A}$ Show Configuration<br>More options |                                     | 這                          |
|               | Code 1                                    |        | Description                                                                                                    | Created by anaptis<br>Configuration | Default Configuration      |
| $\rightarrow$ | VA00001                                   | $\sim$ | 1925-W Conference Package 1 to 6                                                                                                    | $\overline{\mathbb{Z}}$             | M                          |
|               |                                           |        |                                                                                                    |                                     |                            |

Illustration 19: Opened item variants

In the item variant list, you can now click on *Create Configuration*.

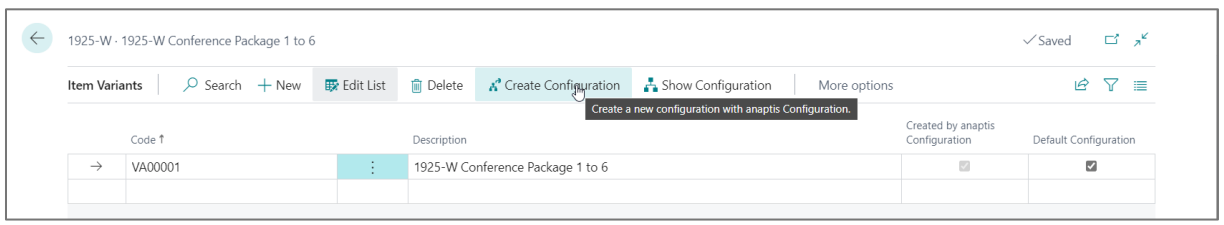

Illustration 20: Creation of a configuration

To create item variants with *anaptis Configuration*, you need components. When you create a new configuration, the starting components for the new item variant are asked.

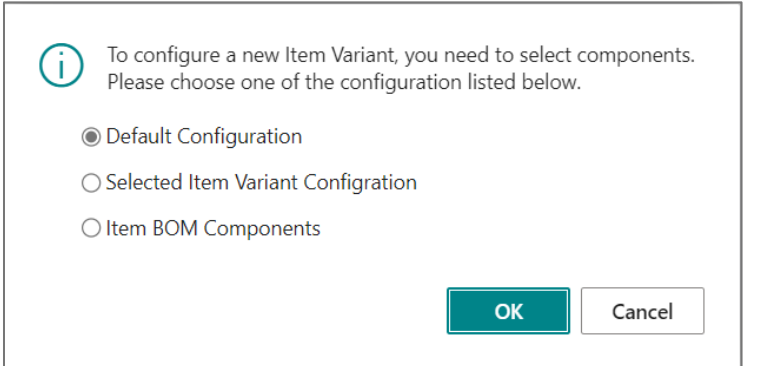

Illustration 21: Selection of start components for a new item variant

A configuration is now created from the bill of material list of that item. The content of the variant is displayed by clicking on *Show Configuration*.

|               | <b>Dynamics 365 Business Central</b> |            |          |                                           |                                                                                    |                           |                                  |                        | 瞐 | Q                  | $\Omega$     | భ్ర                     | $\mathcal{P}$ |  |
|---------------|--------------------------------------|------------|----------|-------------------------------------------|------------------------------------------------------------------------------------|---------------------------|----------------------------------|------------------------|---|--------------------|--------------|-------------------------|---------------|--|
| $\leftarrow$  |                                      |            |          | 1925-W - 1925-W Conference Package 1 to 6 |                                                                                    |                           |                                  |                        |   | $\checkmark$ Saved | $\Box$ $x^k$ |                         |               |  |
|               |                                      |            |          |                                           | anaptis Configuration $\beta \vee + \mathbb{N}$ ew $\mathbb{R}$ Edit List $\cdots$ |                           |                                  |                        |   |                    |              | $x^k$ X                 |               |  |
|               | Line No. 1                           |            | Type     | No.                                       | Variant Code                                                                       | Description / Name        | Search Description / Search Name | Description 2 / Name 2 |   | Quantity per       |              | Unit of<br>Measure Code |               |  |
|               | 10000                                |            | Item     | 1920-S                                    |                                                                                    | ANTWERP Konferenztisch    | ANTWERP KONFERENZTISCH           |                        |   | 1.00               |              | STÜCK                   |               |  |
|               | 20000                                |            | Item     | 1968-S                                    |                                                                                    | MEXICO Bürostuhl, schwarz | MEXICO BÜROSTUHL, SCHWARZ        |                        |   | 6.00               |              | STÜCK                   |               |  |
| $\rightarrow$ | 30000                                | <b>TIM</b> | Resource | SOEIA                                     |                                                                                    | SOFIA STEIN               | SOFIA STEIN                      |                        |   | 1,00               |              | <b>STUNDE</b>           |               |  |
|               |                                      |            |          |                                           |                                                                                    |                           |                                  |                        |   |                    |              |                         |               |  |

Illustration 22: Overview over the opened variant list

To change the variant components, the list must first be set to edit mode by clicking on the *Edit list* button. Then the components can be changed. You confirm the changes by clicking on the *OK* button.

The new list of components is used to check whether there is already another item variant with this configuration or if this is a new one, that has to be created. The appropriate variant is selected automatically. Here a new configuration is now created

from the components. With a click on the button *Show configuration* the content of the variant is displayed.

| $\leftarrow$ |               | 1925-W · 1925-W Conference Package 1 to 6 |        |                                                                                                    |                                     | ⊏ి ⊼్<br>$\checkmark$ Saved |
|--------------|---------------|-------------------------------------------|--------|----------------------------------------------------------------------------------------------------|-------------------------------------|-----------------------------|
|              | Item Variants |                                           |        | $\varphi$ Search + New $\Box$ Edit List $\Box$ Delete $\Lambda$ Create Configuration $\Lambda$ Show Configuration | More options                        | 三                           |
|              |               | Code 1                                    |        | Show the configuration.<br>Description                                                                            | Created by anaptis<br>Configuration | Default Configuration       |
|              | $\rightarrow$ | VA00001                                   | $\sim$ | 1925-W Conference Package 1 to 6                                                                                  |                                     | $\overline{\mathbf{z}}$     |
|              |               |                                           |        |                                                                                                    |                                     |                             |
|              |               |                                           |        |                                                                                                    |                                     |                             |

Illustration 23: Action "Show Configuration" in item variant

In that page, you can view the components of this item variant.

Each variant can be selected as default variant out of the variant list. This variant will be set as default value when entering this item into a sales quote or order.

#### <span id="page-13-0"></span>Preparation of a sales order

First a new sales order must be created. To do this, click on *Sale* and then on *Sales order*s.

| <b>Dynamics 365 Business Central</b>                                                                                        |                |                                                      |                                                                                                    |                                    |  | <b>BDQ @ ? (A)</b> |  |
|----------------------------------------------------------------------------------------------------|----------------|------------------------------------------------------|----------------------------------------------------------------------------------------------------|------------------------------------|--|--------------------|--|
| CRONUS DE   Finance $\vee$ Cash Management $\vee$ Sales Intervalsing $\vee$ Shopify $\vee$   =                              |                |                                                      |                                                                                                    |                                    |  |                    |  |
| Customers Sales Quotes<br>Items Sales Orders<br>Item Charges Blanket Sales Orders Sales Return Orders Posted Sales Invoices | Sales Invoices | Reminders<br>Sales Credit Memos Finance Charge Memos | <b>Posted Sales Credit Memos</b><br><b>Posted Sales Return Receipts</b><br><b>Issued Reminders</b> | <b>Issued Finance Charge Memos</b> |  | $\overline{u}$     |  |

Illustration 24: Overview over sales orders

Then create a new sales order by clicking on *+ New* in the list.

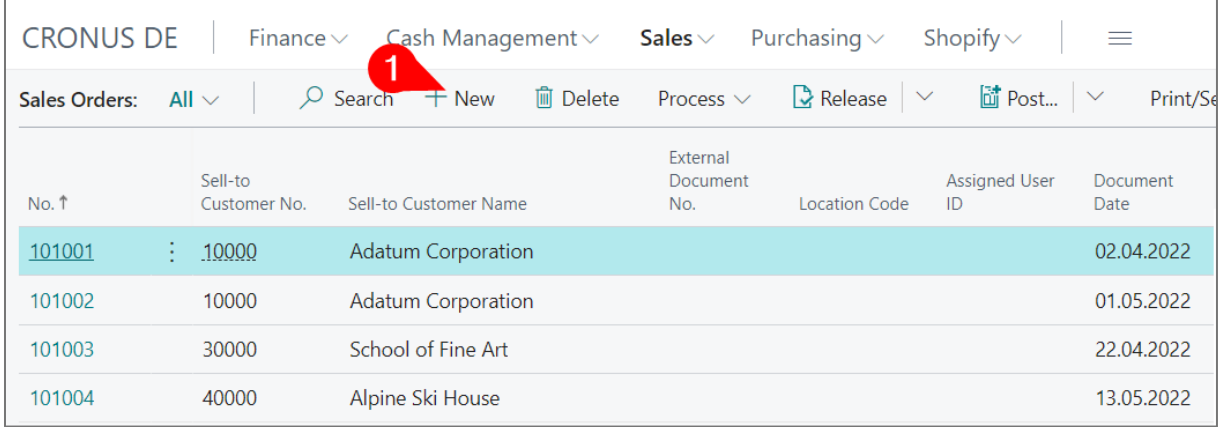

Illustration 25: Creation of a new sales order

#### <span id="page-14-0"></span>Sales order and item variant creation

Items with variants can now be added to the sales order. In the example, *Conference Package 1 through 6* has been added to item *1925-W*.

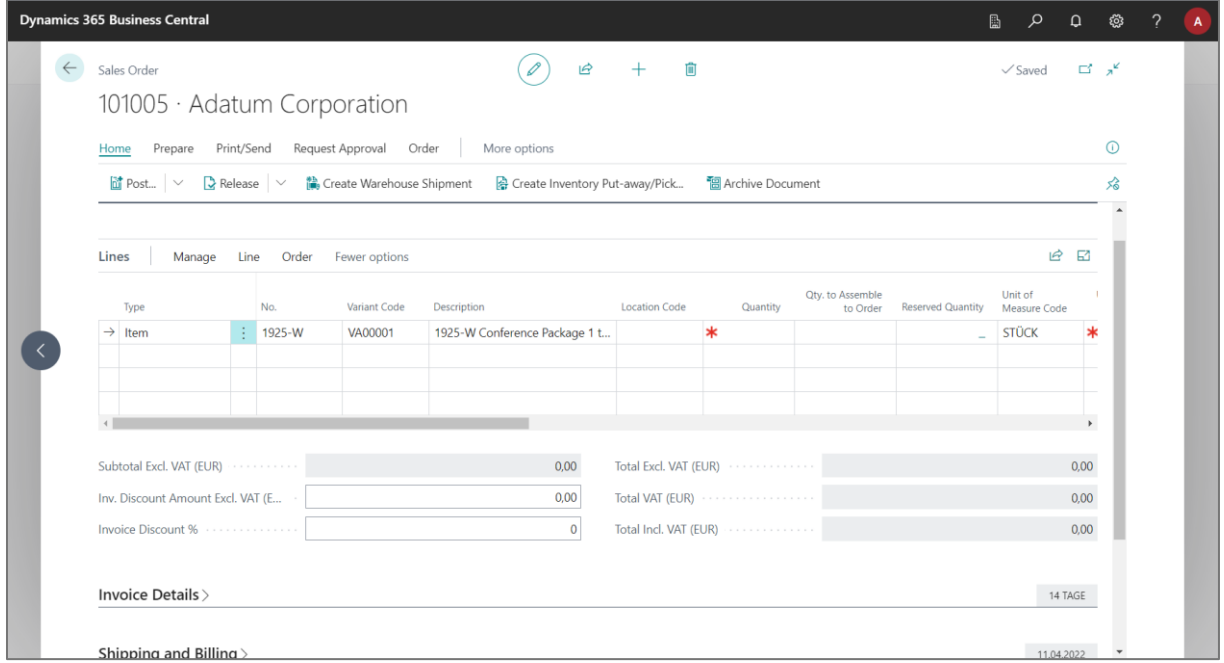

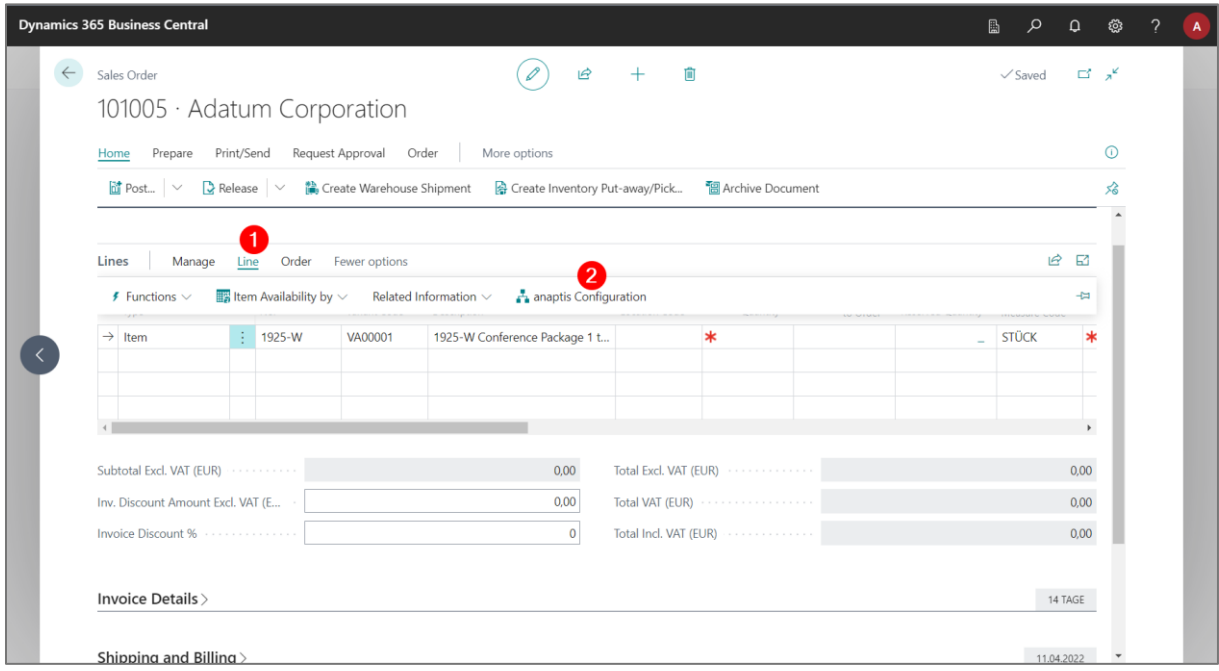

Illustration 27: Editing of the variant via row

To edit or view the components of this variant, click on *anaptis Configuration*. The variant can be edited in this page.

Illustration 26: Field "variant code" now exists

| <b>Dynamics 365 Business Central</b> |                                                                                               |                           |                                                            | ■ ○ ○ ○                         | శి<br>A                              |
|--------------------------------------|-----------------------------------------------------------------------------------------------|---------------------------|------------------------------------------------------------|---------------------------------|--------------------------------------|
| $\leftarrow$ Sales Order             | anaptis Configuration $\beta \vee + \mathbb{N}$ ew $\overline{\mathbb{R}}$ Edit List $\cdots$ | $(a)$ $\theta$ + $\theta$ |                                                            | $\checkmark$ Saved $\checkmark$ | $x^k$ X                              |
| Line No. 1<br>Type                   | No.<br>Variant Code                                                                           | Description / Name        | Search Description / Search Name<br>Description 2 / Name 2 |                                 | Unit of<br>Quantity per Measure Code |
| 10000                                | 1920-S<br>Item                                                                                | ANTWERP Konferenztisch    | ANTWERP KONFERENZTISCH                                     |                                 | 1,00 STÜCK                           |
| 20000                                | 1968-S<br>Item                                                                                | MEXICO Bürostuhl, schwarz | MEXICO BÜROSTUHL, SCHWARZ                                  |                                 | 6,00 STÜCK                           |
| $\rightarrow$<br>30000<br>G.         | SOFIA<br>Resource                                                                             | SOFIA STEIN               | SOFIA STEIN                                                |                                 | 1,00 STUNDE                          |
|                                      |                                                                                               |                           |                                                            |                                 |                                      |
|                                      |                                                                                               |                           |                                                            | OK                              | Cancel                               |

Illustration 28: List of components and resources

In the example shown, the item *AMSTERDAM Lampe* with the component quantity one was added.

|               |                |          | <b>anaptis Configuration</b> $\beta \vee + \text{New}$ <b>B</b> Edit List $\cdots$ |              |                           |                                  |                        |              | π×                      |
|---------------|----------------|----------|------------------------------------------------------------------------------------|--------------|---------------------------|----------------------------------|------------------------|--------------|-------------------------|
|               | Line No. 1     | Type     | No.                                                                                | Variant Code | Description / Name        | Search Description / Search Name | Description 2 / Name 2 | Quantity per | Unit of<br>Measure Code |
|               | 10000          | Item     | 1920-S                                                                             |              | ANTWERP Konferenztisch    | ANTWERP KONFERENZTISCH           |                        | 1.00         | STÜCK                   |
|               | 20000          | Item     | 1968-S                                                                             |              | MEXICO Bürostuhl, schwarz | MEXICO BÜROSTUHL. SCHWARZ        |                        | 6.00         | STÜCK                   |
|               | 30000          | Resource | SOFIA                                                                              |              | SOFIA STEIN               | SOFIA STEIN                      |                        | 1.00         | STUNDE                  |
| $\rightarrow$ | $\overline{0}$ | Item     | 1928-S                                                                             |              | AMSTERDAM Lampe           | AMSTERDAM LAMPE                  |                        | 1.00         | STÜCK                   |
|               |                |          |                                                                                    |              |                           |                                  |                        |              |                         |
|               |                |          |                                                                                    |              |                           |                                  |                        |              |                         |

Illustration 29: Adding a new resource

After confirming by clicking the *OK* button, it is apparent that a new variant (V00002) has been created.

|              |       | <b>Dynamics 365 Business Central</b>       |            |                                           |                           |                                                                            |   |                      |   |                               |                              |                          | Q<br>圖                  | $\Omega$ | భ్ర    | っ | A |
|--------------|-------|--------------------------------------------|------------|-------------------------------------------|---------------------------|----------------------------------------------------------------------------|---|----------------------|---|-------------------------------|------------------------------|--------------------------|-------------------------|----------|--------|---|---|
| $\leftarrow$ |       | Sales Order<br>101005 · Adatum Corporation |            |                                           |                           |                                                                            | 岭 |                      | 面 |                               |                              |                          | $\checkmark$ Saved      |          | ⊏ి⊿    |   |   |
|              |       | Home<br>Prepare<br><b>lď Post</b> │ ∨      | Print/Send | $\triangleright$ Release $\triangleright$ | Request Approval<br>Order | More options<br>Create Warehouse Shipment 2 Create Inventory Put-away/Pick |   |                      |   | <sup>"</sup> Archive Document |                              |                          |                         |          | ⊙<br>惢 |   |   |
|              | Lines | Manage                                     | Line       | Order                                     | Fewer options             |                                                                            |   |                      |   |                               |                              |                          |                         | 岭<br>國   |        |   |   |
|              |       | Type                                       |            | No.                                       | Variant Code              | Description                                                                |   | <b>Location Code</b> |   | Quantity                      | Qtv. to Assemble<br>to Order | <b>Reserved Quantity</b> | Unit of<br>Measure Code |          |        |   |   |
|              |       | $\rightarrow$ Item                         |            | $\frac{1}{2}$ 1925-W                      | VA00002                   | 1925-W Conference Package 1 t                                              |   |                      |   |                               |                              | 1.                       | <b>STÜCK</b>            | $\vee$ * |        |   |   |

Illustration 30: Display of a new variant

Now the quantity as well as the quantity for the assembly order must be set.

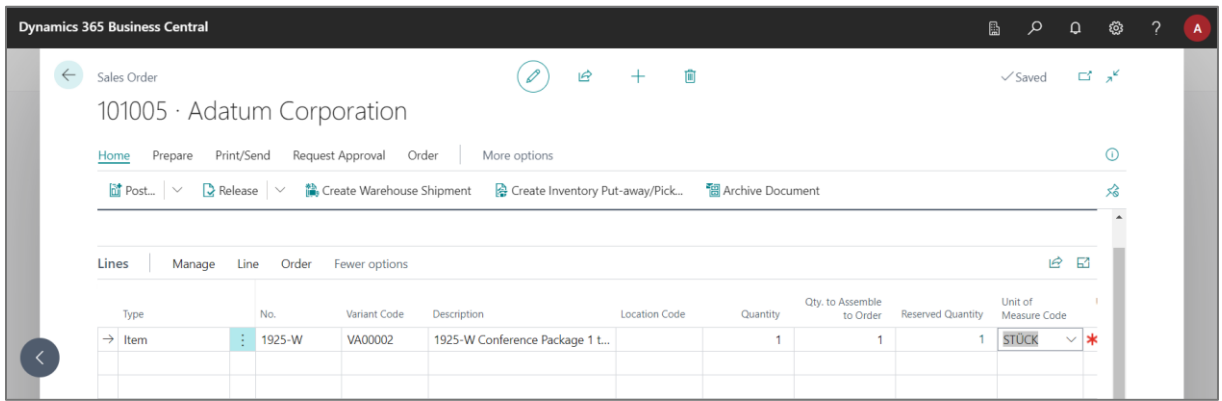

Illustration 31: Determination of the quantity for order assembly

A warning is displayed if the specified order assembly quantity needs more items than are available in the inventory. This warning can be configured from the Dynamics 365 Business Standard (stock warning in the assembly setup).

In this example, Dynamics 365 Business Central has automatically created an assembly order.

# <span id="page-17-0"></span>6 Review of the assembly order

To get to the assembly orders, click on the magnifying glass and search for "assembly orders".

| <b>Dynamics 365 Business Central</b> |                                |       | $\mathbb{B}$ | $\mathcal{Q}$ | Q | భ్ర | ?         | A |
|--------------------------------------|--------------------------------|-------|--------------|---------------|---|-----|-----------|---|
| <b>CRONUS DE</b>                     | Tell me what you want to do    |       |              | ∠ ×           |   |     |           |   |
| Sales Orders:                        | <b>Assembly Orders</b>         |       |              |               |   | 三   | $\bullet$ |   |
|                                      | Go to Pages and Tasks          |       |              |               |   |     |           |   |
| No. 1<br>101001                      | <b>Assembly Orders</b>         | Lists |              |               |   |     |           |   |
| 101002                               | <b>Blanket Assembly Orders</b> | Lists |              |               |   |     |           |   |

Illustration 32: Searching an assembly order

Then select the *assembly orders* so that the list opens.

| <b>Dynamics 365 Business Central</b> |                                                                                                    |  |        |                                        |  |          |  |                  | Ω  | <b>ో</b>           | ?  | A |
|--------------------------------------|----------------------------------------------------------------------------------------------------|--|--------|----------------------------------------|--|----------|--|------------------|----|--------------------|----|---|
|                                      | Assembly Orders                                                                                                    |  |        |                                        |  |          |  |                  |    |                    | 一口 |   |
|                                      | $\begin{array}{ccc}\n\mathcal{P} & Search & \ \mathcal{P} & \ \mathsf{New} & \ \mathsf{Manage} & \mathsf{W} \\ \mathsf{Rem} & \mathsf{New} & \mathsf{Map} & \mathsf{New} & \mathsf{New} \\ \mathsf{New} & \mathsf{New} & \mathsf{New} & \mathsf{New} & \mathsf{New} \\ \mathsf{New} & \mathsf{New} & \mathsf{New} & \mathsf{New} & \mathsf{New} \\ \mathsf{New} & \mathsf{New} & \mathsf{New} & \mathsf{New$ |  |        |                                        |  |          |  |                  | 1R |                    | 一三 |   |
|                                      | Document<br>Type <sup>†</sup>                                                                                                    |  | No. 1  | Description                            |  | Due Date |  | Starting<br>Date |    | <b>Ending Date</b> |    |   |
|                                      | Order                                                                                                    |  | M00000 | 1925-W Conference Package 1 11.04.2022 |  |          |  | 10.04.2022       |    | 10.04.2022         |    |   |

Illustration 33: Showing the list of assembly orders

The assembly order created by Dynamics 365 Business Central can now be viewed directly in the assembly order list. In the assembly order opened here, the variant and its components that is used can now be seen here.

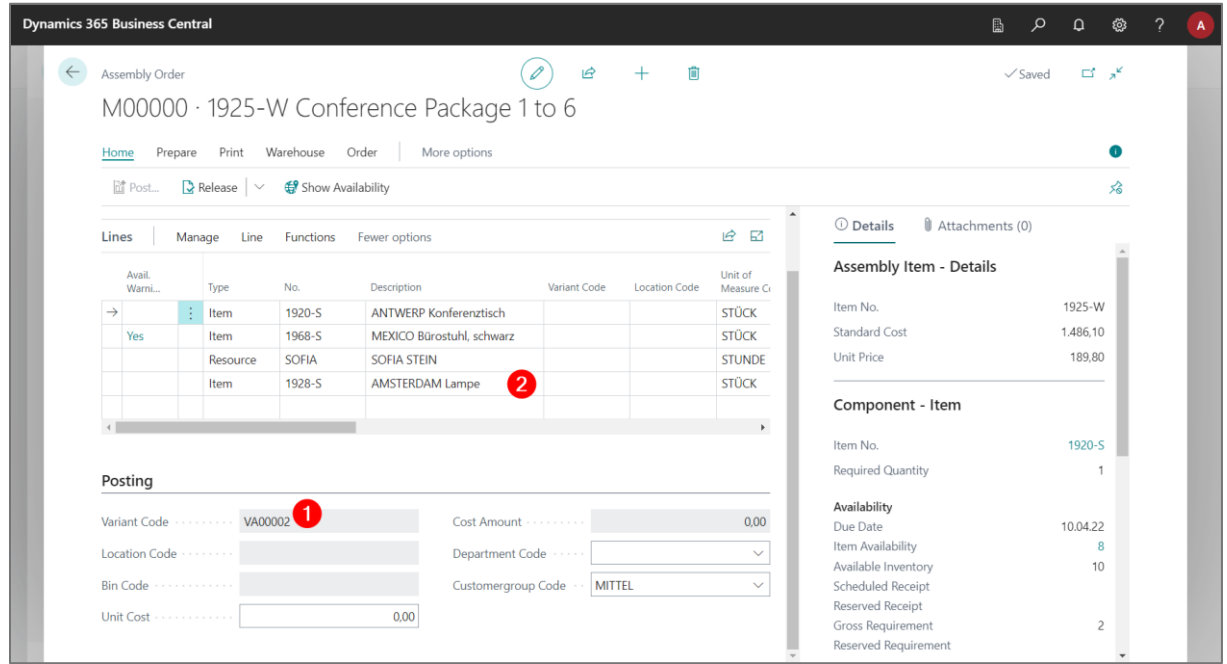

Illustration 34: View the selected variant